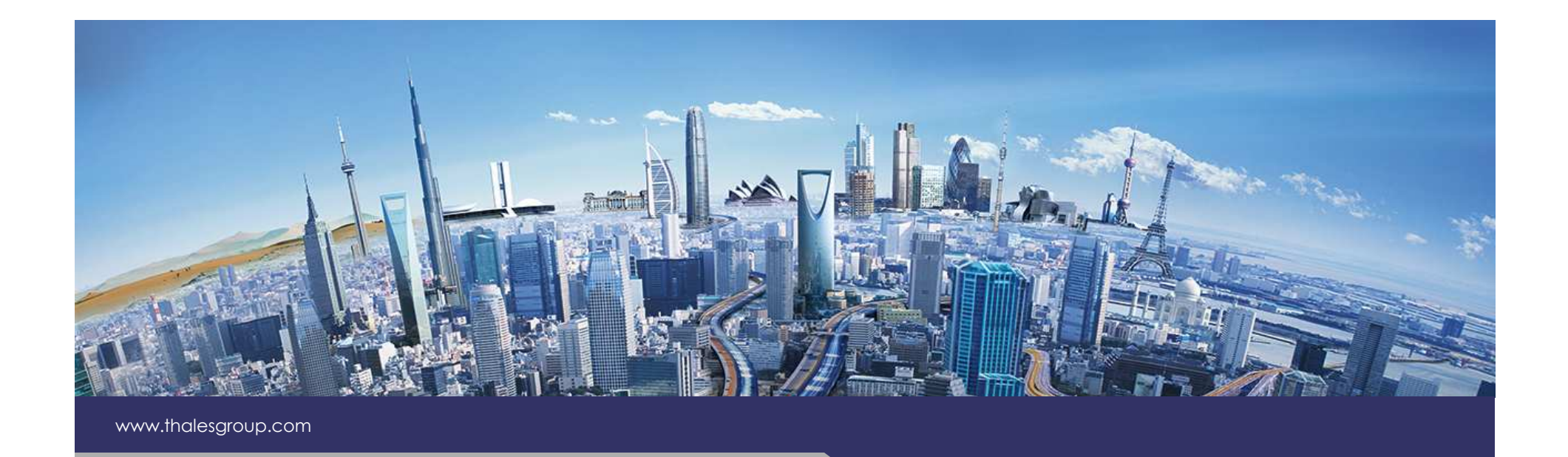

# Viewpoint DSL

Target Application

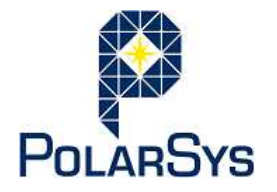

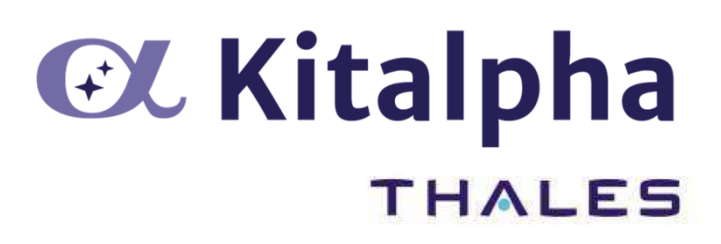

**OPEN**Version 1.0.0

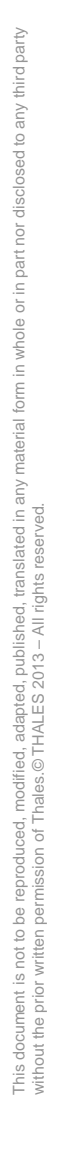

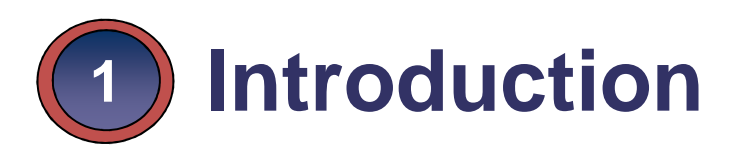

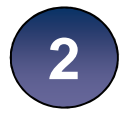

**User Perspective2**

**Developer Perspective3**

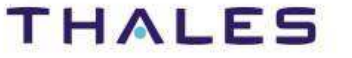

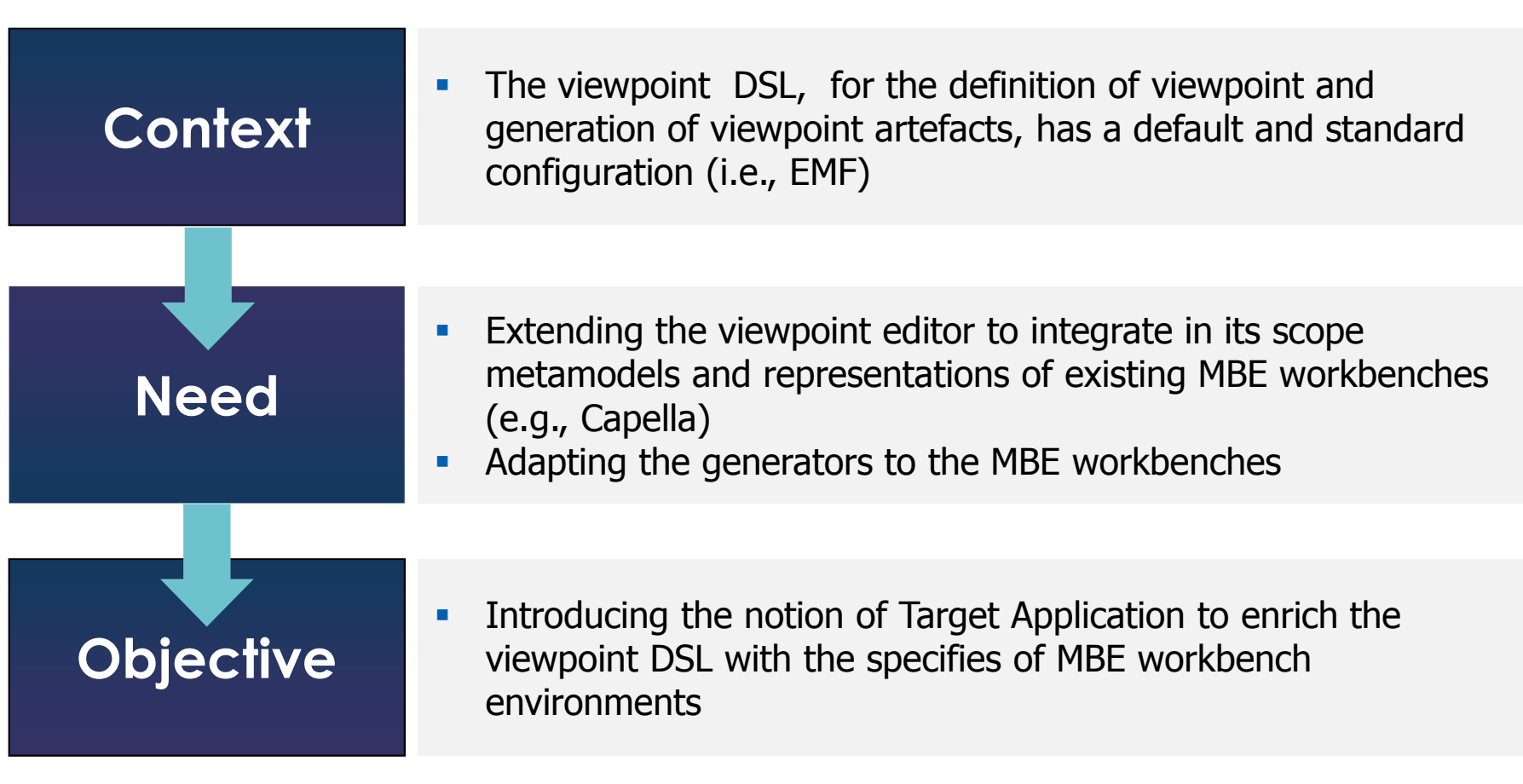

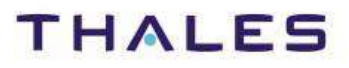

#### **1Introduction**

- **User Perspective2**
- **Developer Perspective3**

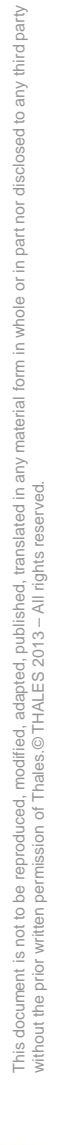

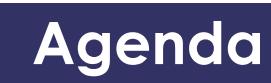

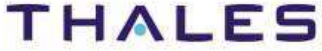

#### Stage 1. Configuration of Kitalpha

#### **Main Use Case**

- 1. The Software Architect<sup>(1)</sup> creates a new Target Application
- 2.The Software Architect sets Target Application default data
- 3.The Software Architect binds the Target Application with:
	- a. MBE Ecore models
	- b. MBE Sirius diagrams specifications
- 4.The Software Architect binds the Target Application with customs generations (If there are generations provided for the corresponding MBE Workbench)
- 5.The Software Architect packages and installs the Target Application in the Viewpoint Development Environment [VDE]

**Example**: Kitalpha, Capella-Studio, etc.

(1) The person able to configure Kitalpha

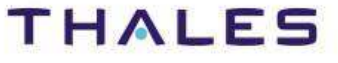

# **/** Viewpoint DSL project creation

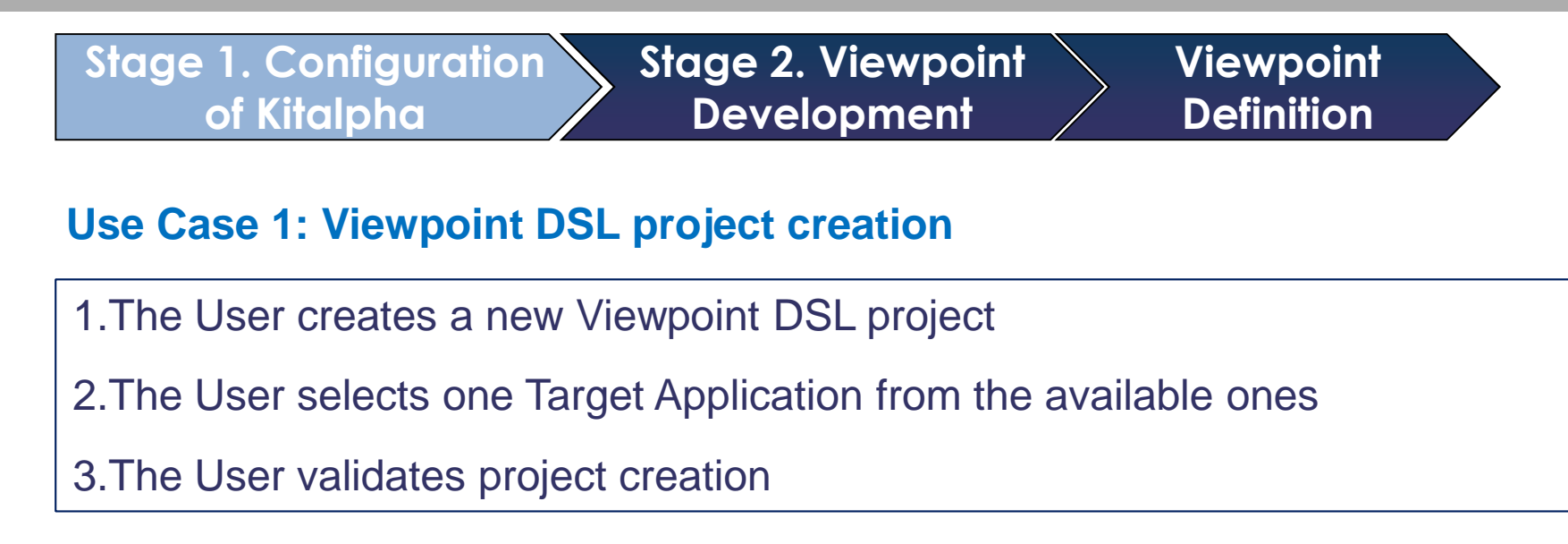

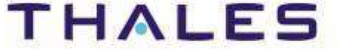

#### **Viewpoint DSL Project creation wizard**

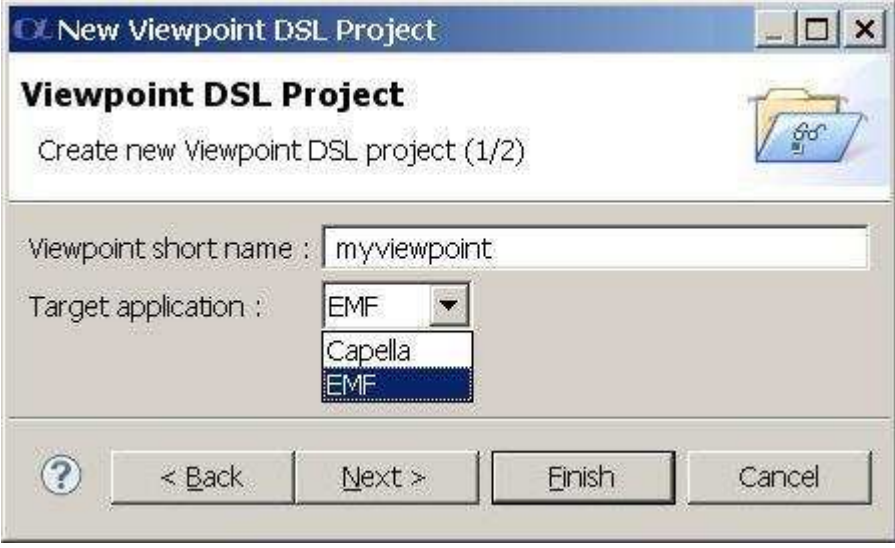

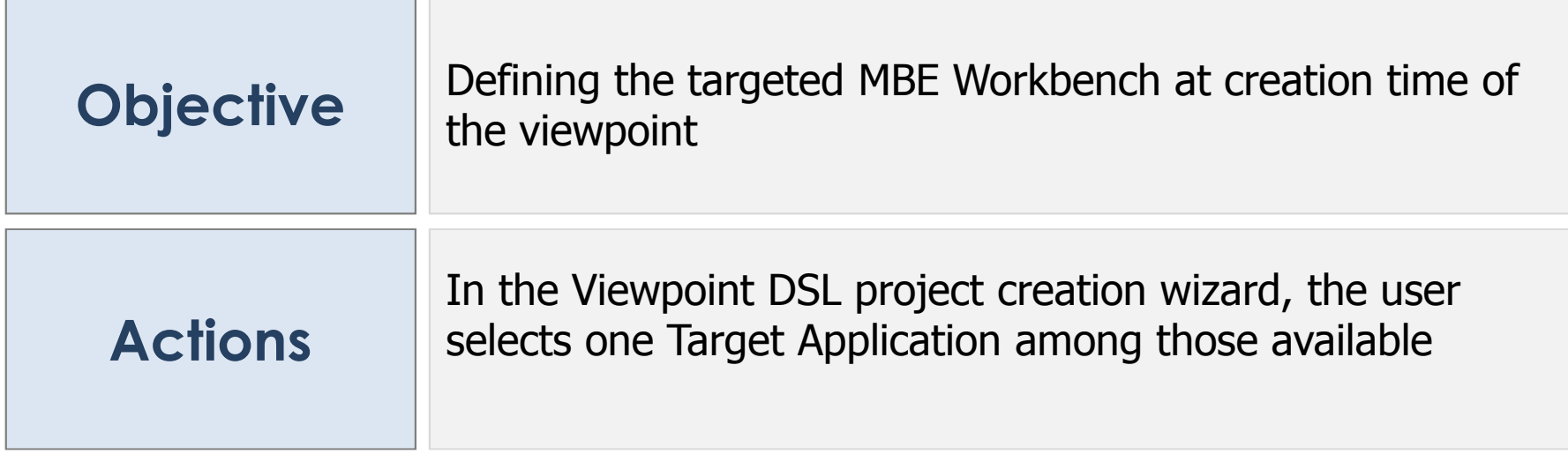

third party

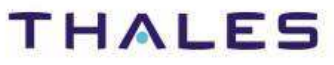

# **/** Setting the viewpoint Target Application

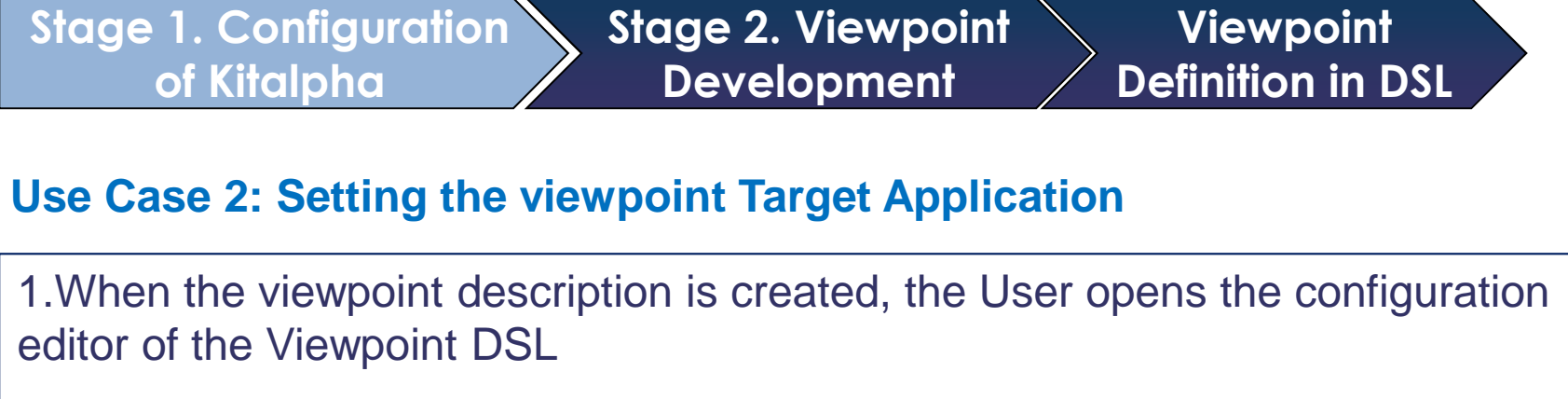

2.The User sets the Target Application

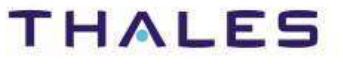

# **/** Setting the viewpoint Target Application

#### **Viewpoint configuration editor**

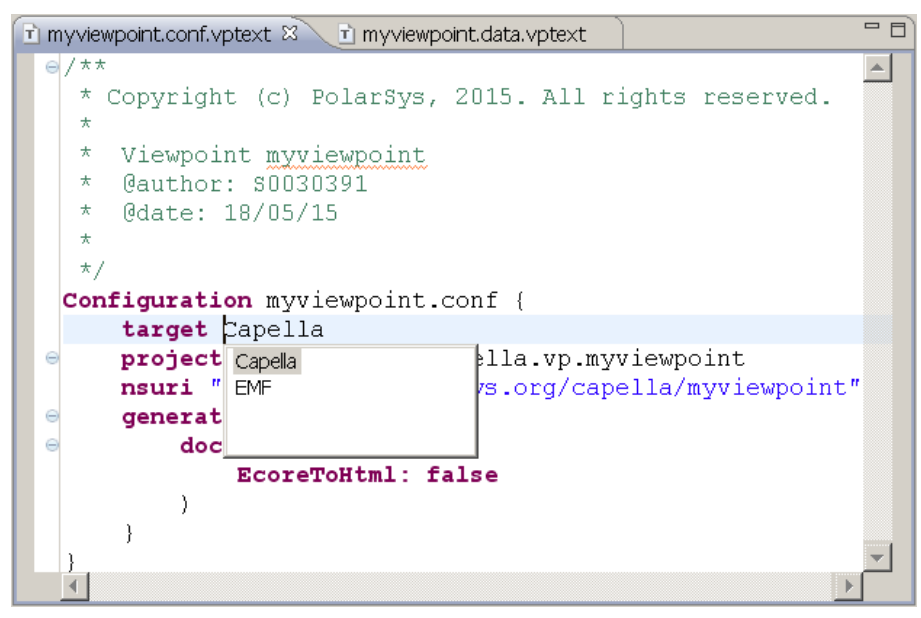

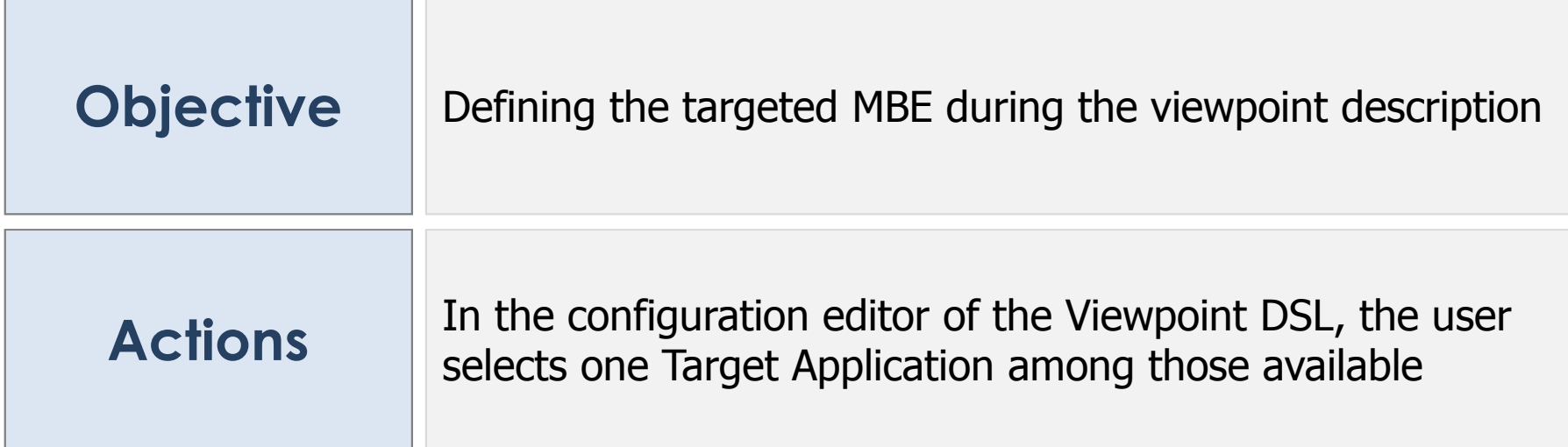

This document is not to be reproduced, modified, adapted, published, translated in any material form in whole or in part nor disclosed to any third party

ranslated in

nird party

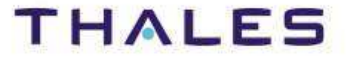

# **/** Using Target Application elements – Data Aspect

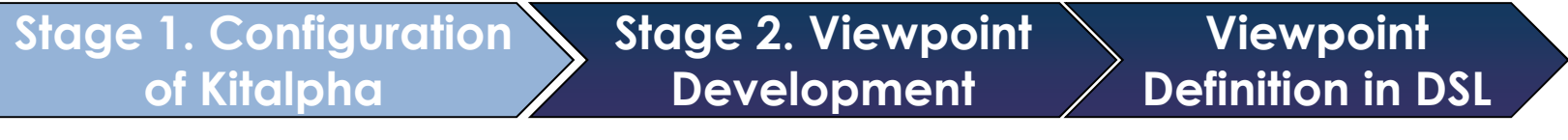

#### **Use Case 3: Using Target Application elements – Data Aspect**

1.The User opens the Data editor of the Viewpoint DSL

2.The User creates a Class

3.For the specification of the super-class, class extension, association & destination class of an association, or enumeration, the User references an element from a metamodel defined in the Target Application

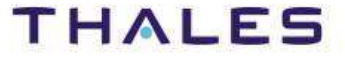

#### **11**

# **/** Using Target Application elements – Data Aspect

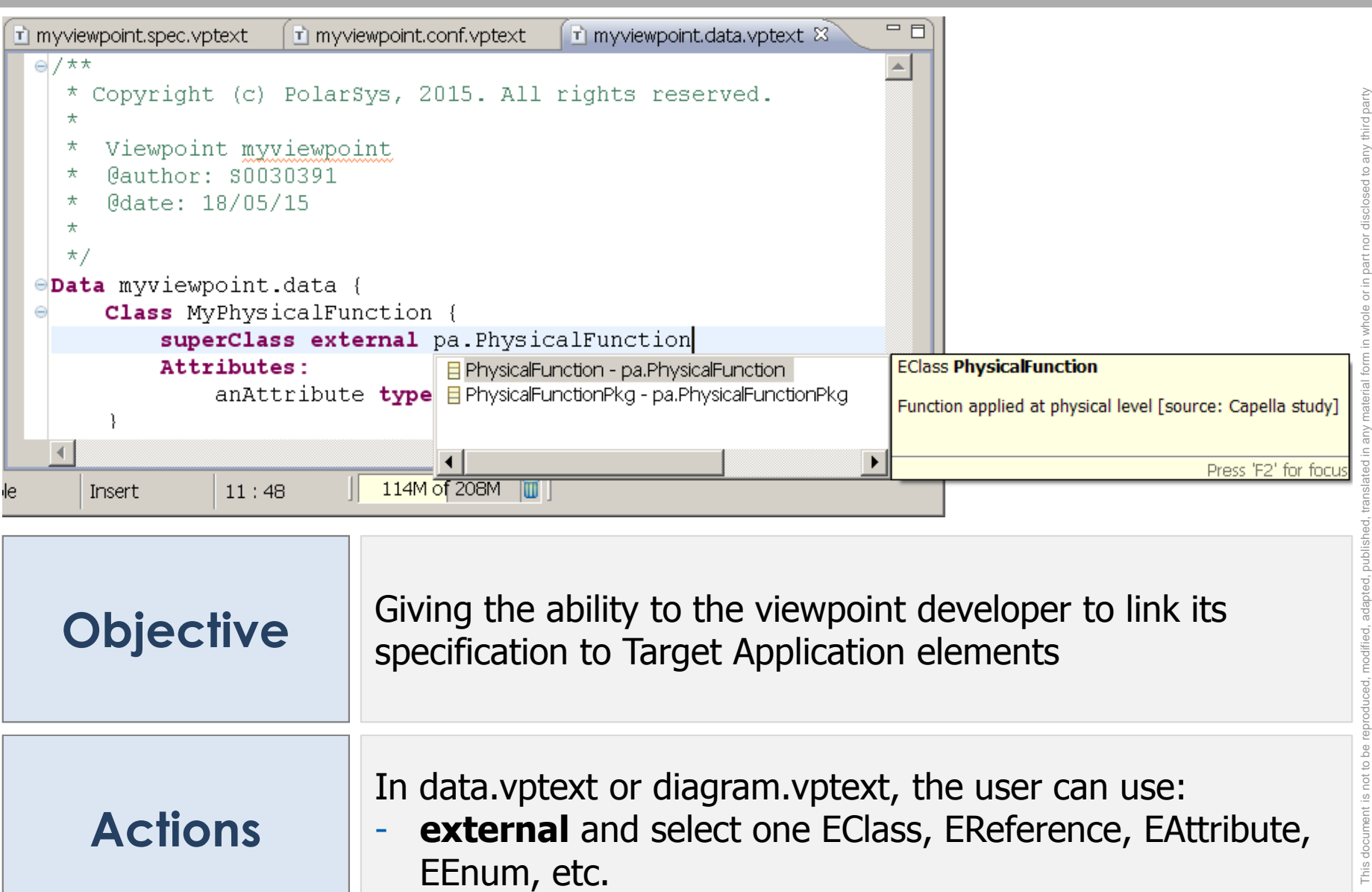

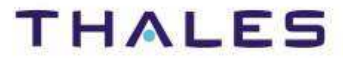

#### Stage 1. Configuration of KitalphaStage 2. Viewpoint DevelopmentViewpoint Definition in DSL

### **Use Case 4: Using Target Application elements – Diagram Aspect**

1.The User opens the Diagram editor of the Viewpoint DSL

2.The User creates a diagram

3.For the specification of the diagram to be extended, class, or association, the User references an element from a diagram or metamodel defined in the Target Application

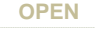

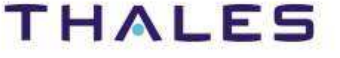

#### **13/** Topic: Using Target Application Sirius diagrams descriptions

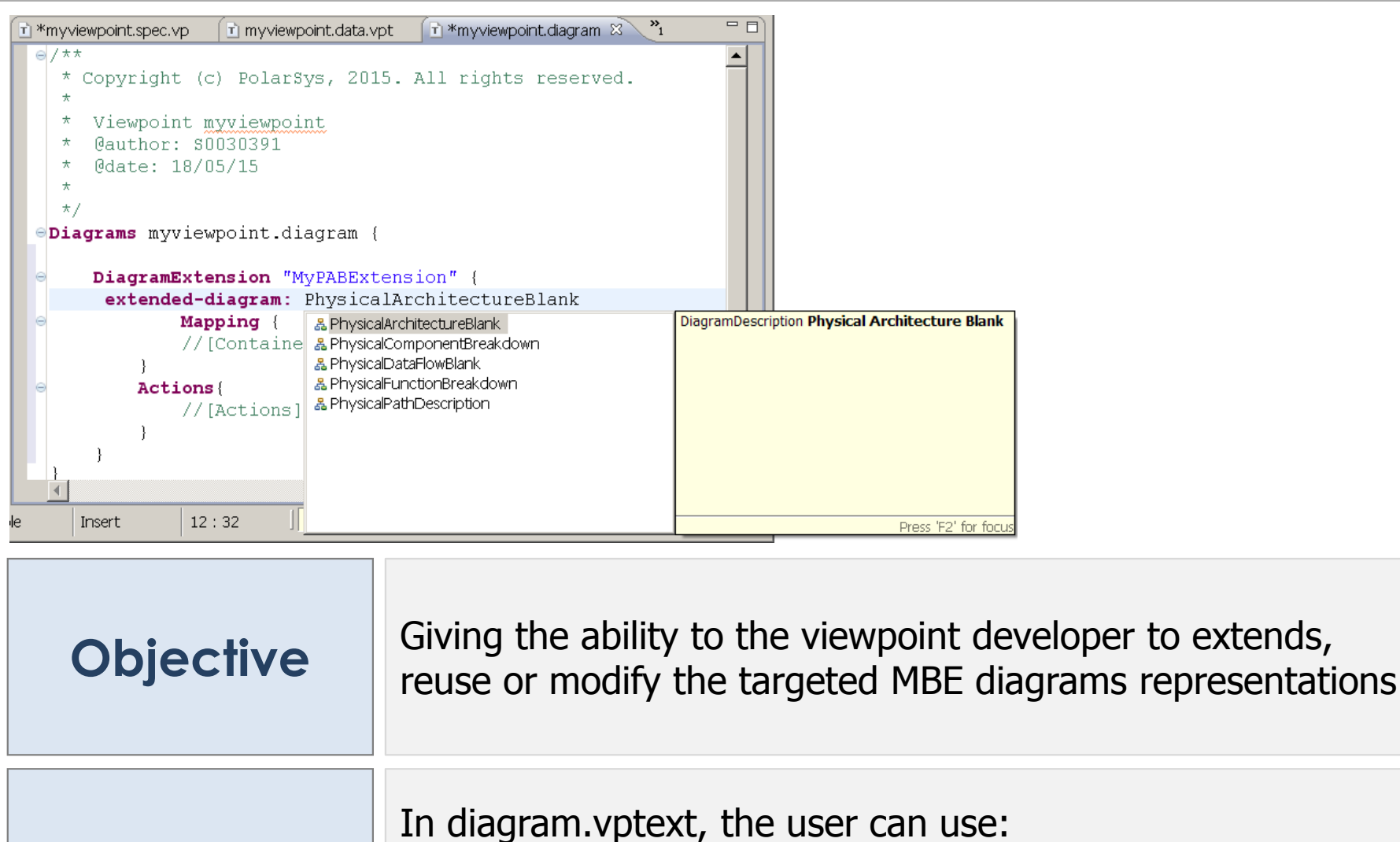

**extended-diagram** and select one Diagram description<br>**- import** and select one Manning (container node edge) - **import** and select one Mapping (container, node, edge).

Actions

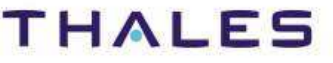

This document is not to be reproduced, modified, adapted, published, translated in any material form in whole or in part nor disclosed to any third party

without the prior written permission of Thales.© THALES 2013 – All rights reserved.

# **/** Using Target Application elements – Diagram Aspect

#### Stage 1. Configuration of Kitalpha Stage 2. Viewpoint Development**Generation**

## **Use Case 4: Selection of generation topic defined in a Target Application**

1.The User launches a viewpoint generation with selection

2.The User selects/unselects generation topics defined in the Target Application

# **/** Selection of generation topic

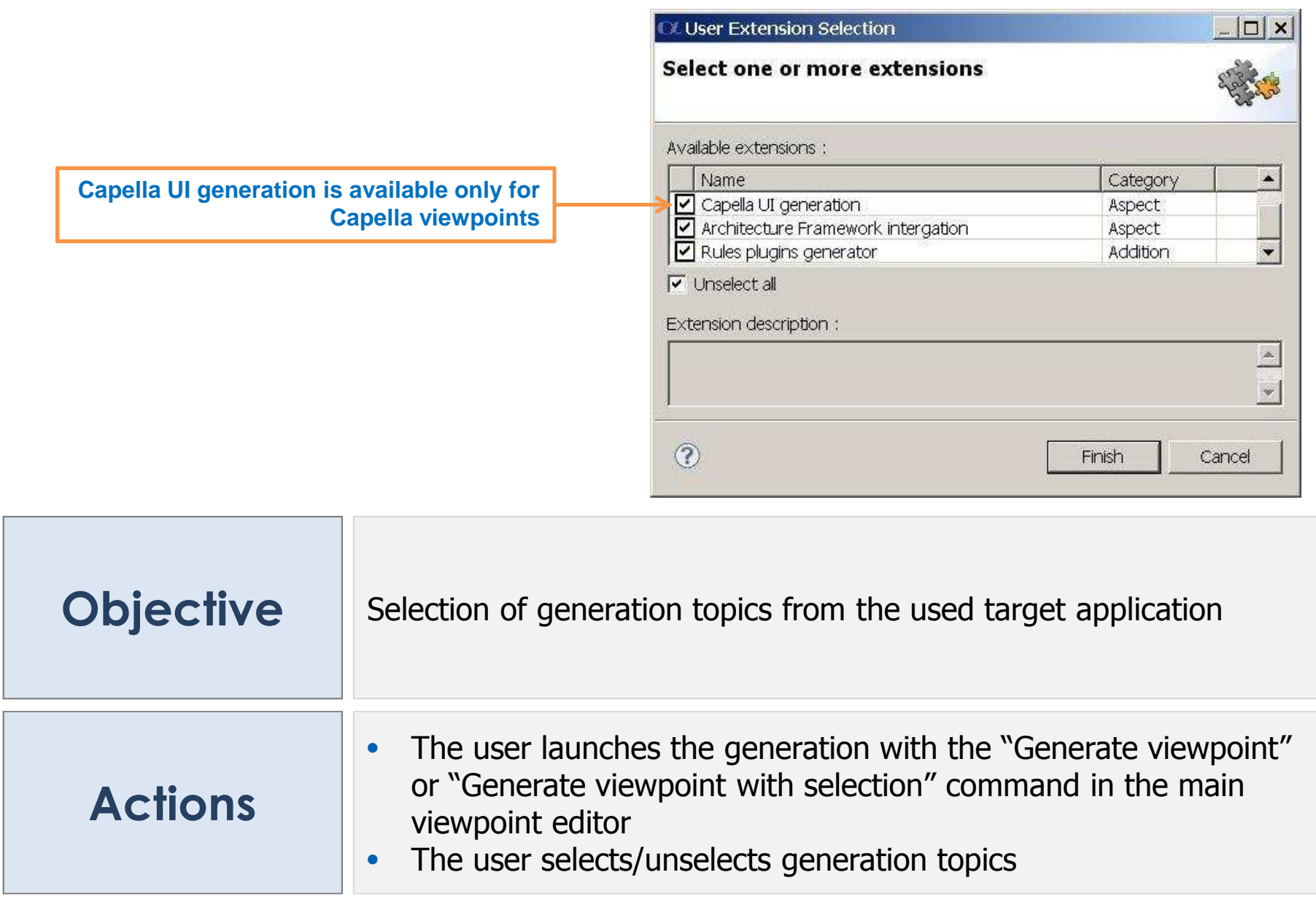

This document is not to be reproduced, modified, adapted, published, translated in any material form in whole or in part nor disclosed to any third party

ed to any third party

도 ìor ä  $\overline{\circ}$ 

without the prior written permission of Thales.© THALES 2013 – All rights reserved.

This document is not to be reproduced, modified, adapted, published, translated in any without the prior written permission of Thales.© THALES 2013 – All rights reserved.

# **/** Setting viewpoint Target Application

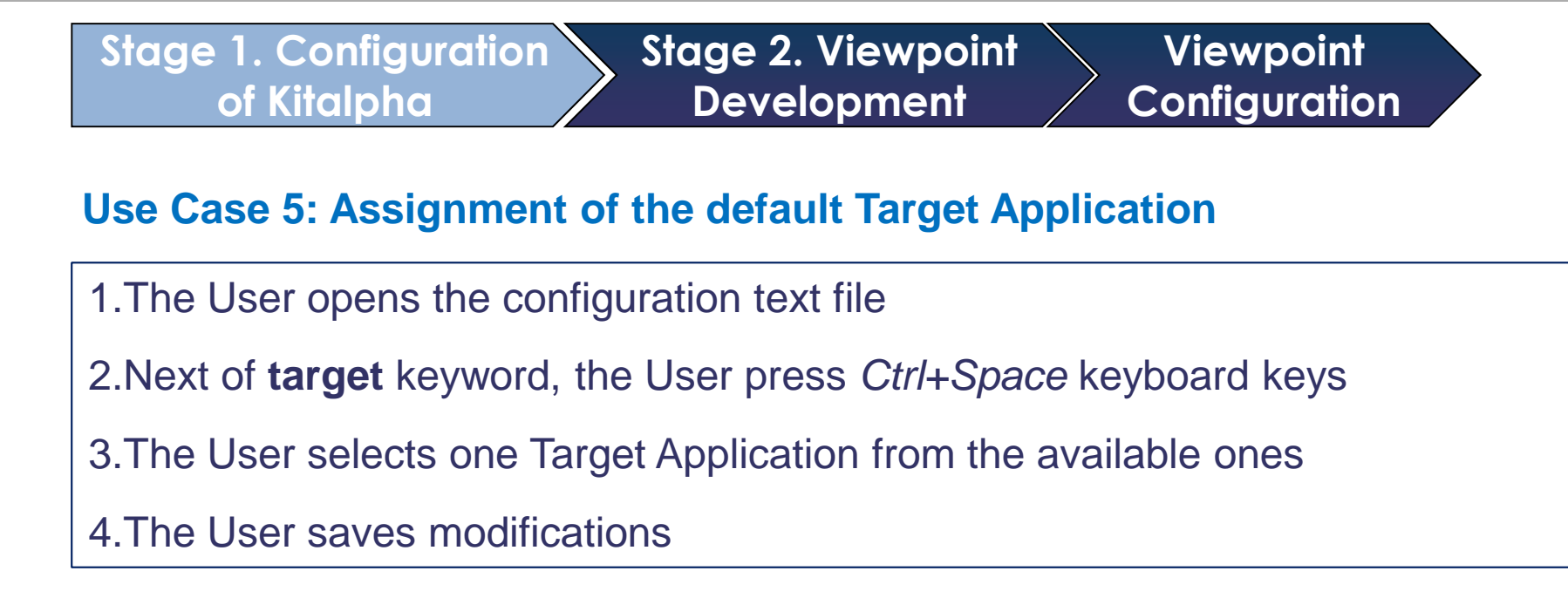

This document is not to be reproduced, modified, adapted, published, translated in any material form in whole or in part nor disclosed to any third party without the prior written permission of Thales.© THALES 2013 – All rights reserved. slated in This do

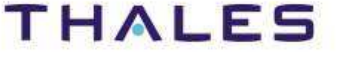

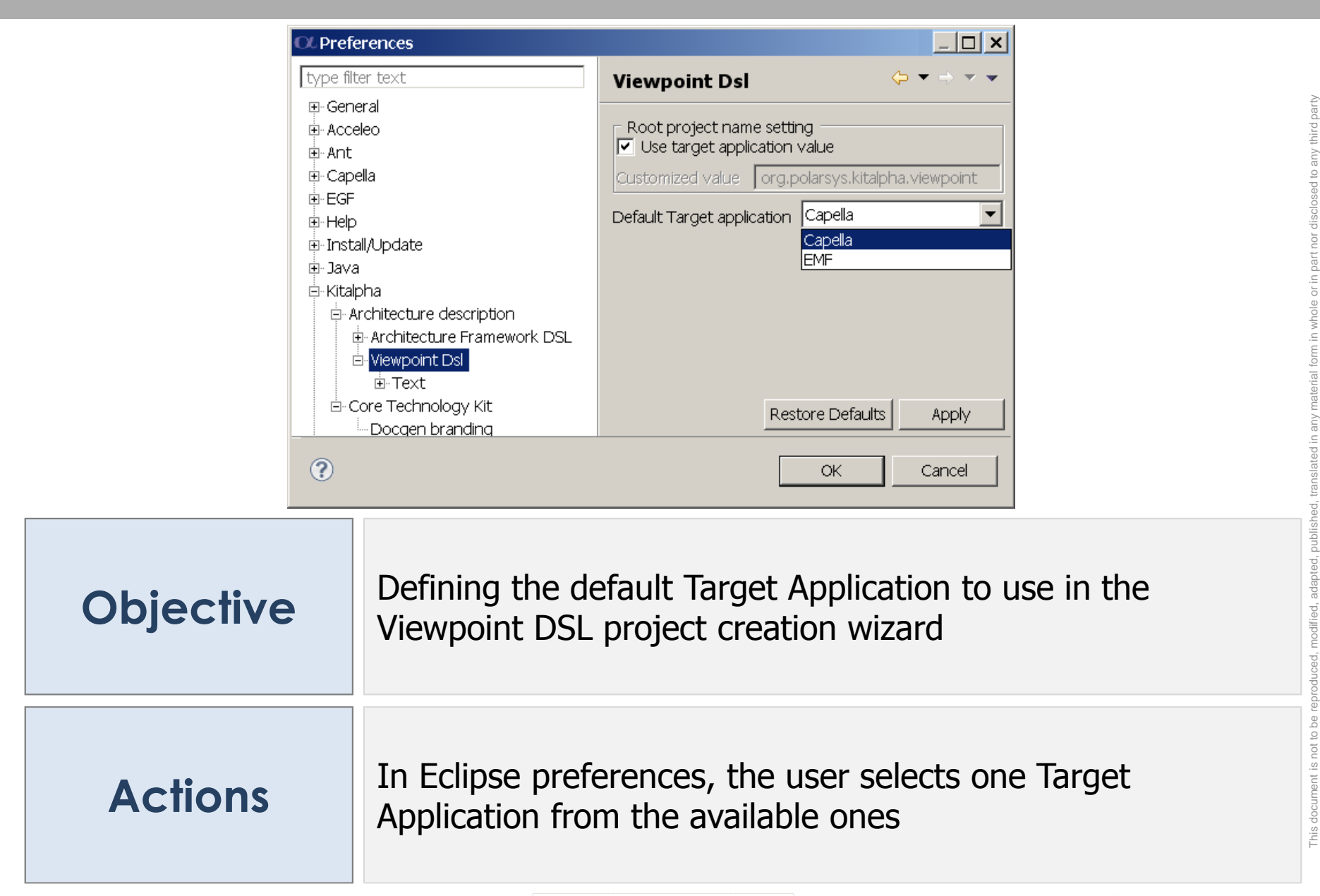

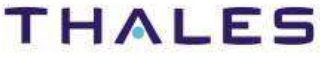

without the prior written permission of Thales.© THALES 2013 – All rights reserved.

#### **1Introduction**

- **User Perspective2**
- **Developer Perspective3**

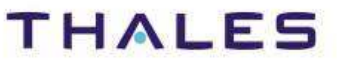

# **Foundations**

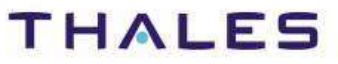

# **/** Defining new Target Application

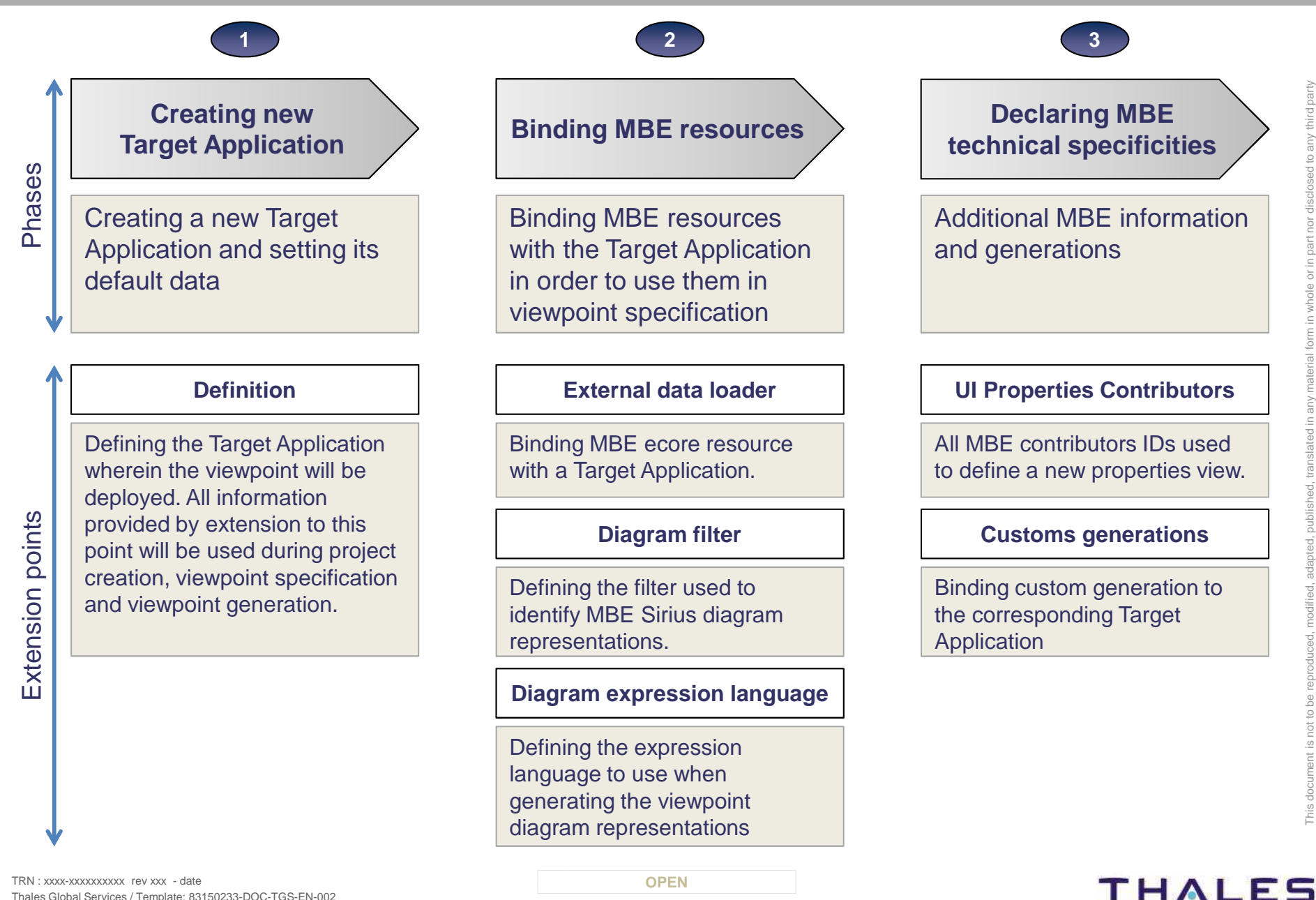

third party

TRN : xxxx-xxxxxxxxxx rev xxx - date**Property**  $\blacksquare$ Thales Global Services / Template: 83150233-DOC-TGS-EN-002

**20**

#### Extension point(s)

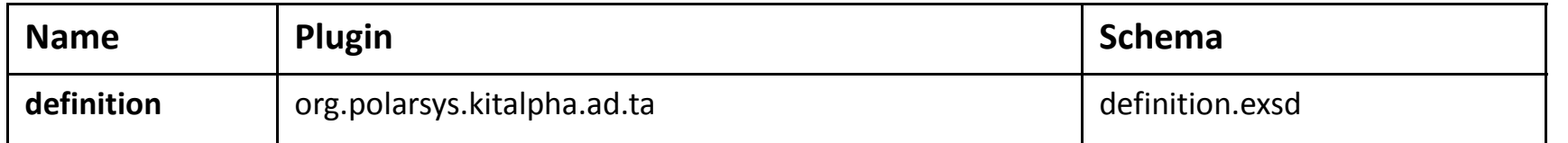

#### Extension(s)

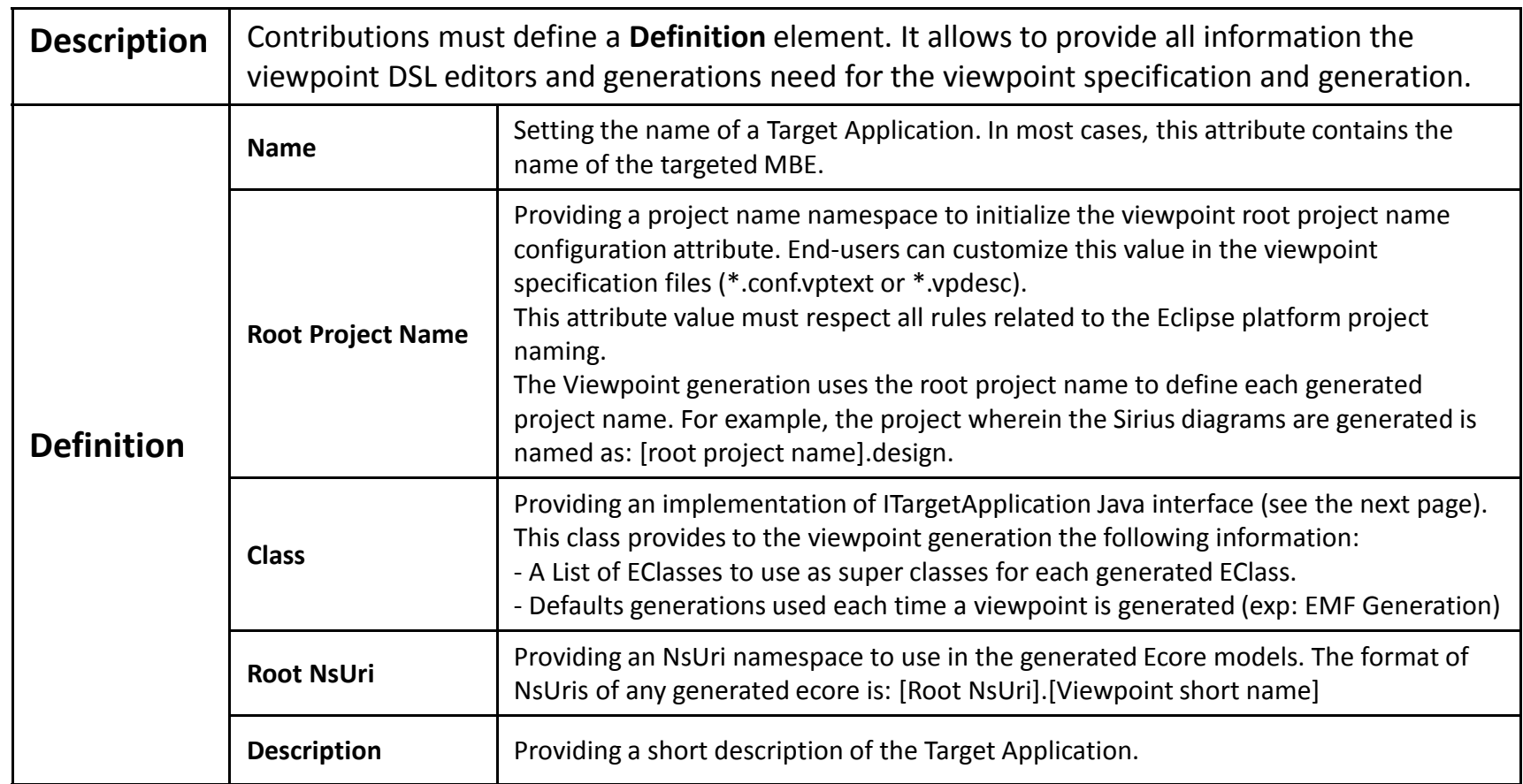

third party

# **/** Phase 1. Creating new Target Application (2/2)

#### Implementation

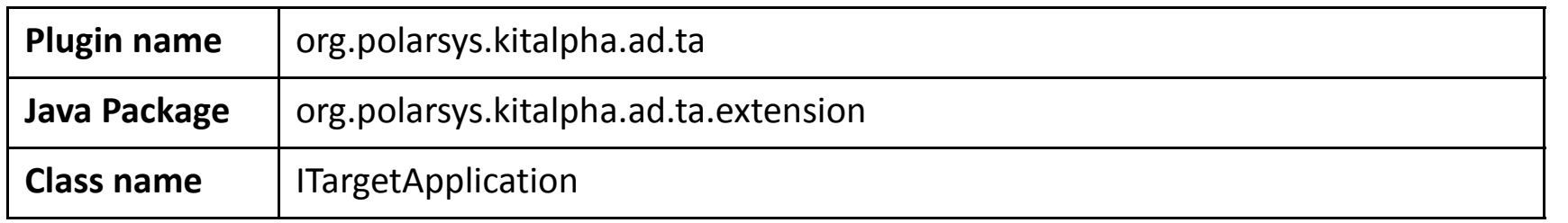

#### Available extension(s)

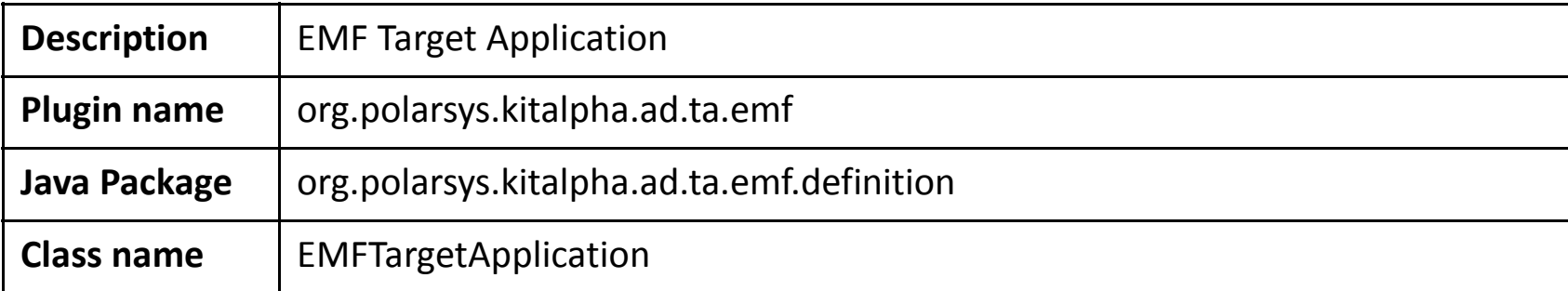

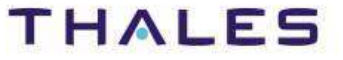

#### **Step 1. External data loader**

#### Implementation

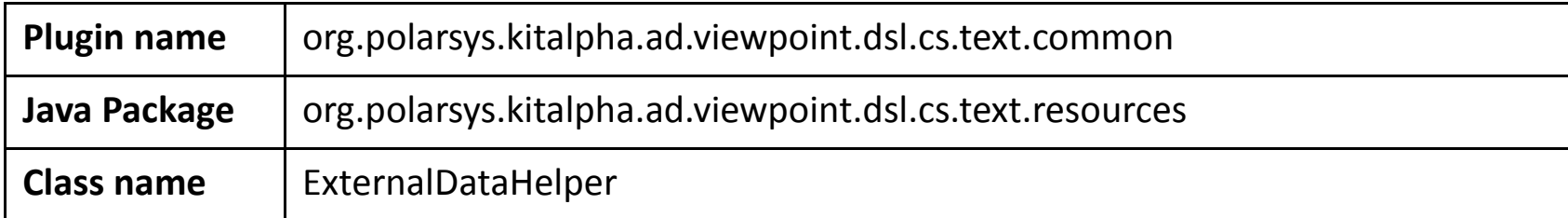

#### Extension point(s)

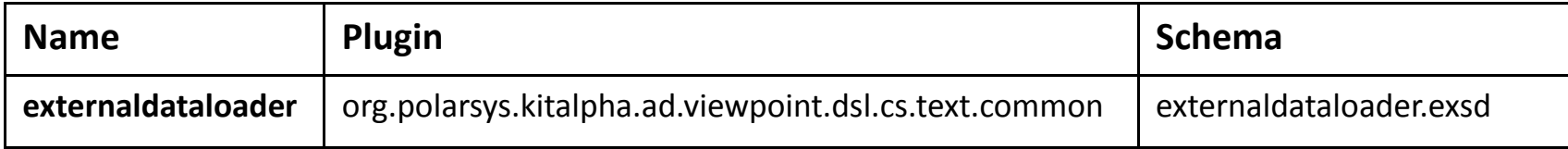

#### Extension(s)

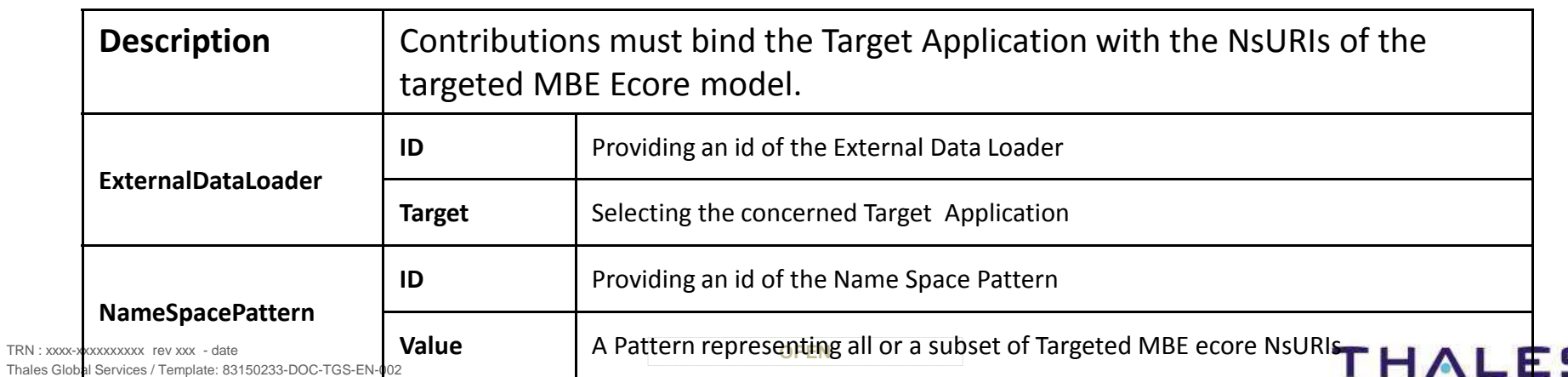

÷

**23**

#### **Step 2. Diagram filter**

#### Implementation

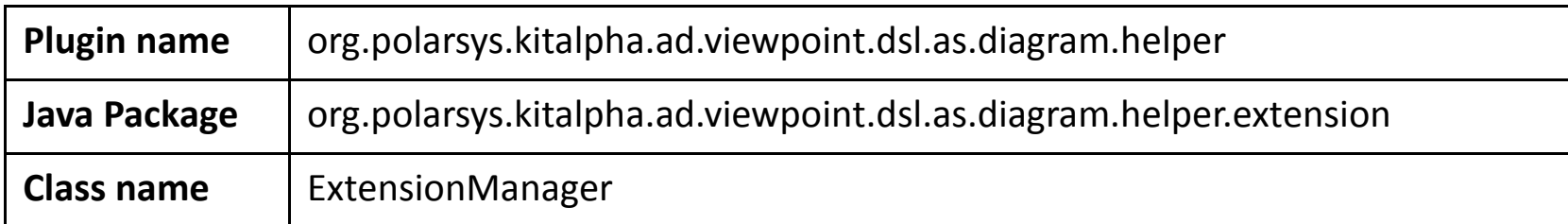

#### Extension point(s)

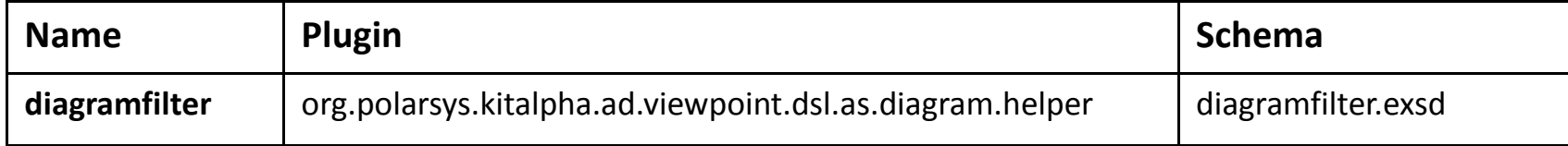

#### Extension(s)

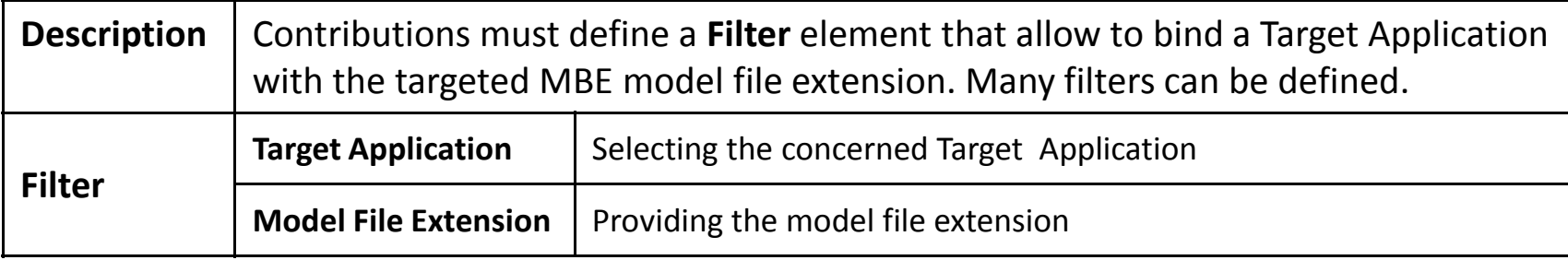

hird party

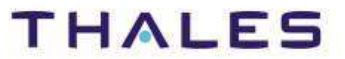

## **Step 3. Diagram expression language**

#### Implementation

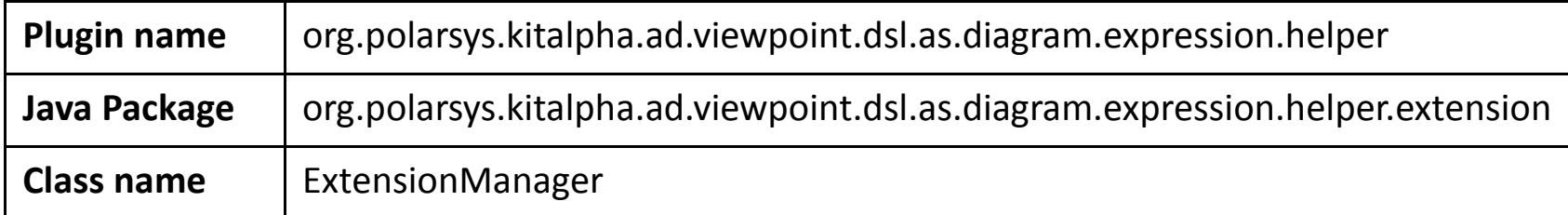

#### Extension point(s)

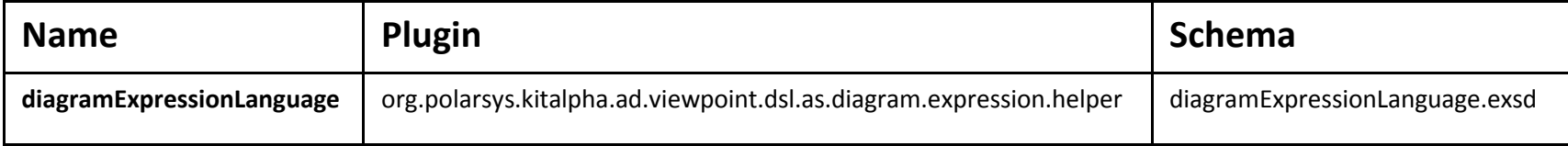

#### Extension(s)

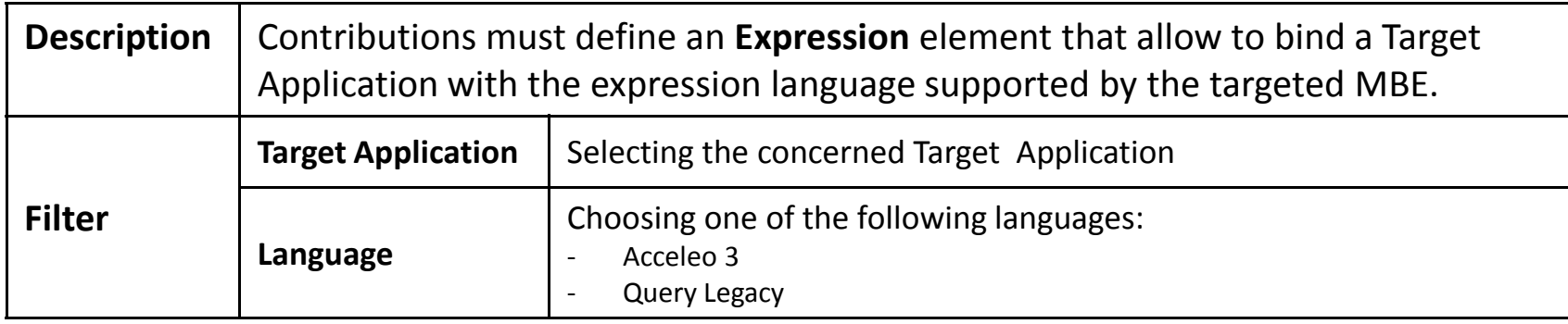

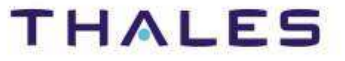

This document is not to be reproduced, modified, adapted, published, translated in any material form in whole or in part nor disclosed to any third party

ird party

without the prior written permission of Thales.© THALES 2013 – All rights reserved.

This document is not to be<br>without the prior written per

#### **Step 1. Case of Capella Target application and derived**

#### Implementation

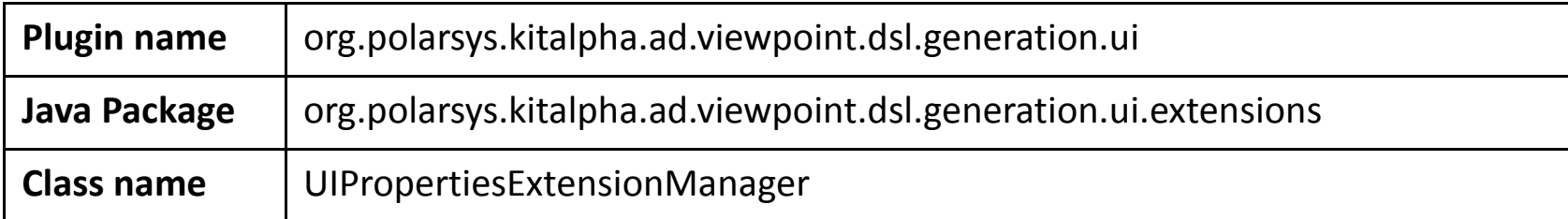

#### Extension point(s)

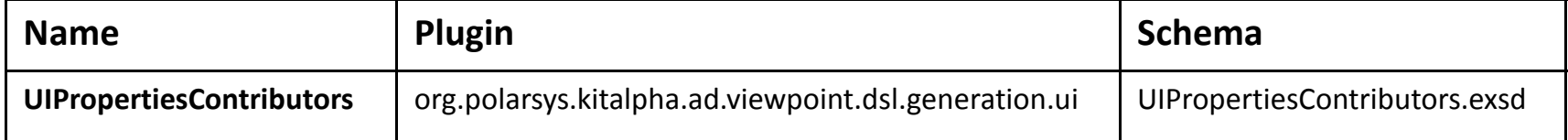

#### Extension(s)

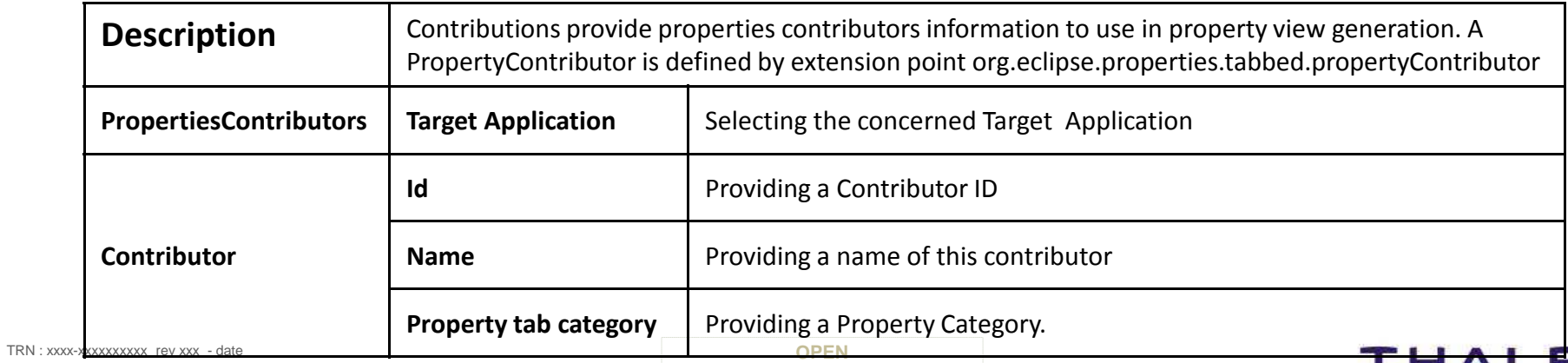

Thales Global Services / Template: 83150233-DOC-TGS-EN-002

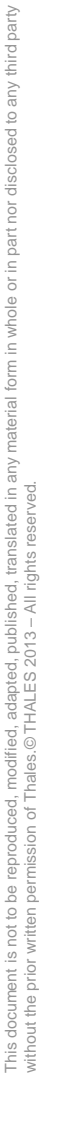

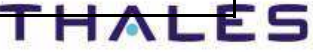

#### **Step 2. Customs generations (1/2)**

#### Implementation

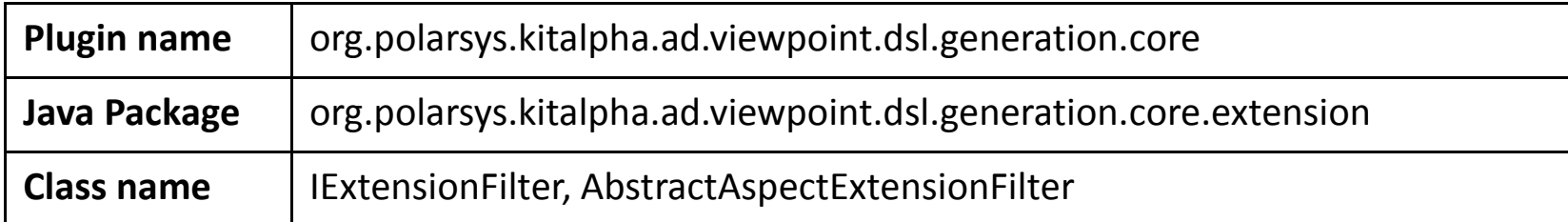

#### Extension point(s)

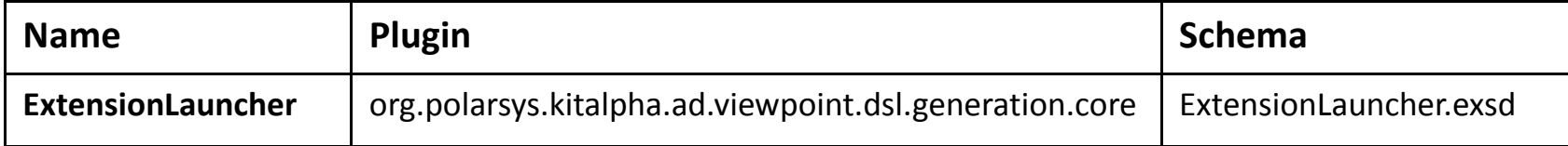

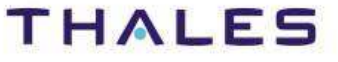

#### **Step 2. Customs generations (1/2)**

#### Extension(s)

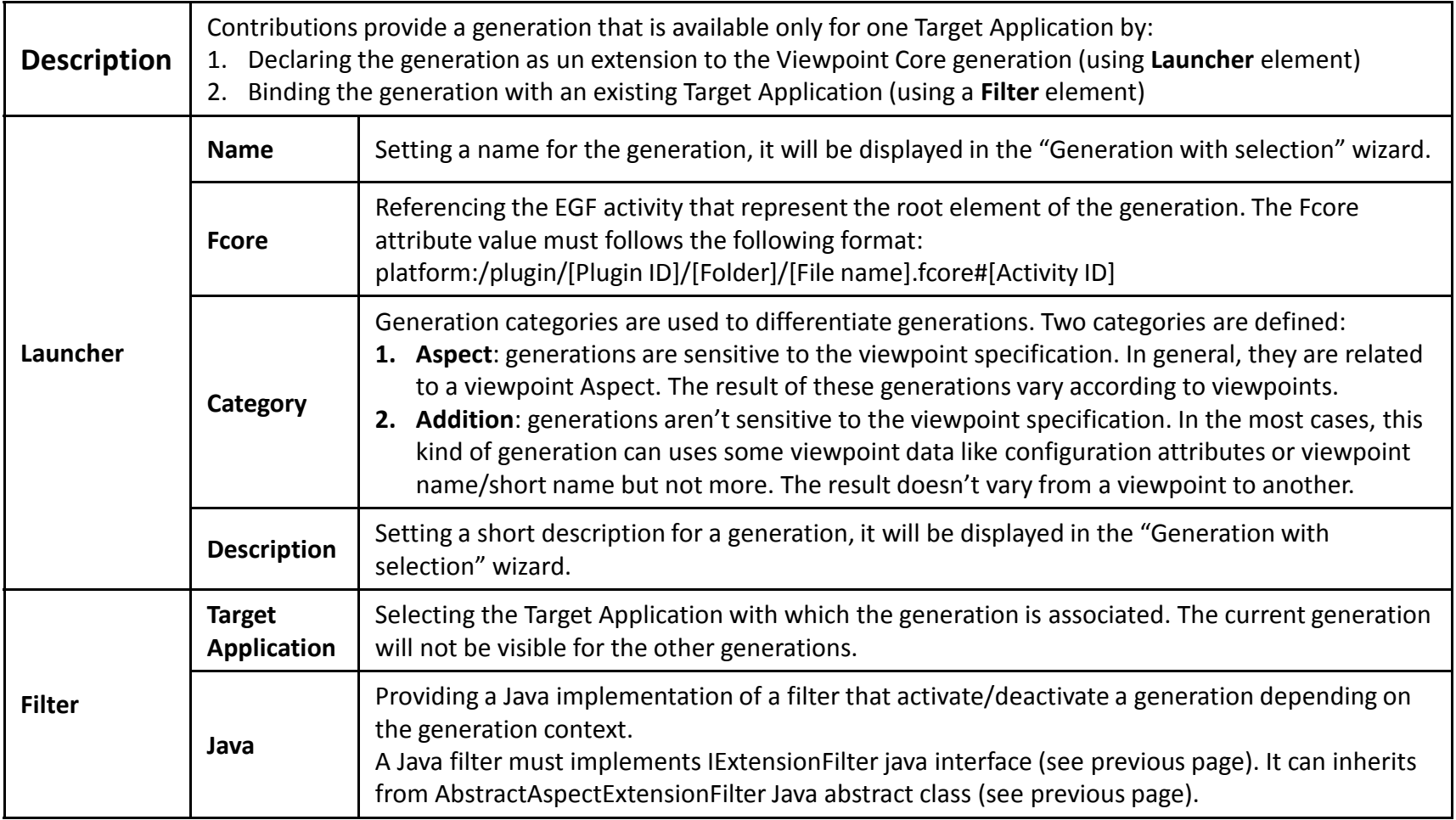

This document is not to be reproduced, modified, adapted, published, translated in any material form in whole or in part nor disclosed to any third party

third party

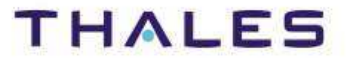

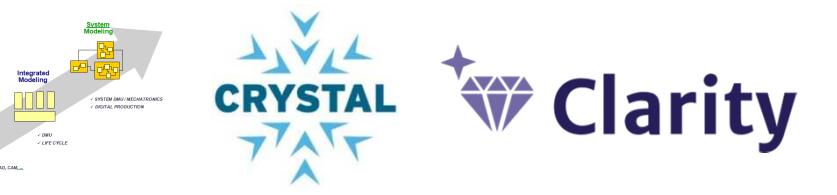

Kitalpha is supported by **Sys2Soft**, **Crystal**, and **Clarity**, French and European projects

# **EL Kitalpha**

# http://polarsys.org/kitalpha/

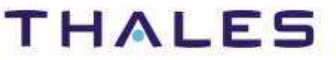

TRN : xxxx-xxxxxxxxxx rev xxx - date **Property**  $\blacksquare$ Thales Global Services / Template: 83150233-DOC-TGS-EN-002